## **Windows Activation - User Friendly Version**

- 1. First of all, if you are not already on campus, you will have to connect to the UT VPN, **this is an essential step, if you skip it, activation will not work**
	- a. UT VPN University of Texas Virtual Private Network. The UT VPN service is free for use by all current faculty, staff, and students. It provides an **encrypted connection from an off-campus computer to the VPN server located on the UT campus.** This is useful for ensuring your connection to a UT server is encrypted and secure when accessing it from an off-campus location. Some servers are configured to only allow access from off-campus computers if those computers are connected to the UT VPN service.
	- b. On windows, there is a search bar in the lower left corner of your screen. Click on it and start typing Cisco AnyConnect Client, you should see something like this appear in the search results:

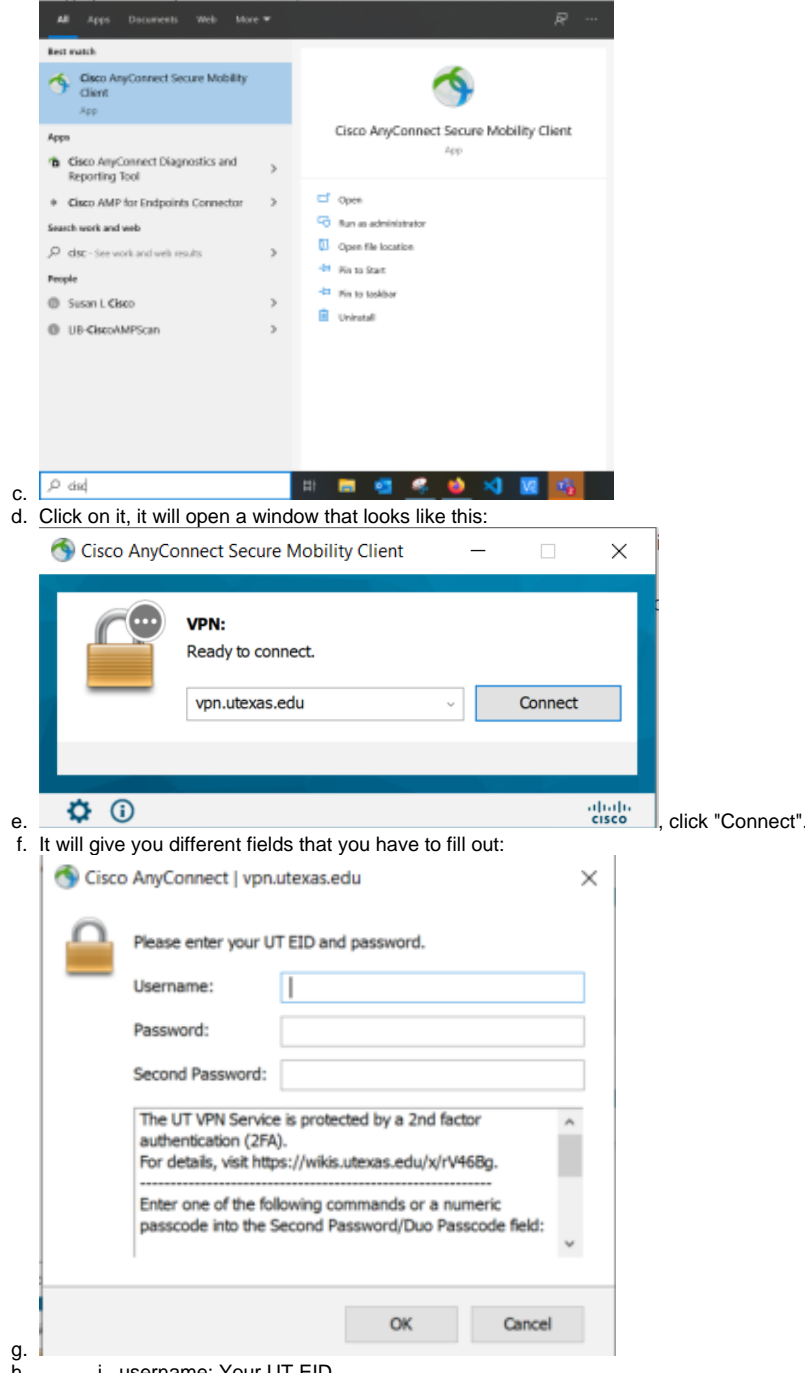

- h. i. username: Your UT EID,
	- ii. password: Your EID password,
	- iii. Second Password: here you can type either **phone** (which will send a call to your registered phone number), **sms** (which will send an SMS to your registered cell phone) or type in temporary 6-digit code from your DUO App. Click **OK**.
- i. At this point you are connected to UT VPN and can go to the next step.
- 2. The next step would be to open a command prompt on your computer.
	- a. In the lower left corner of your screen, in the search bar, type in **cmd**, you should see this pop up in the results:

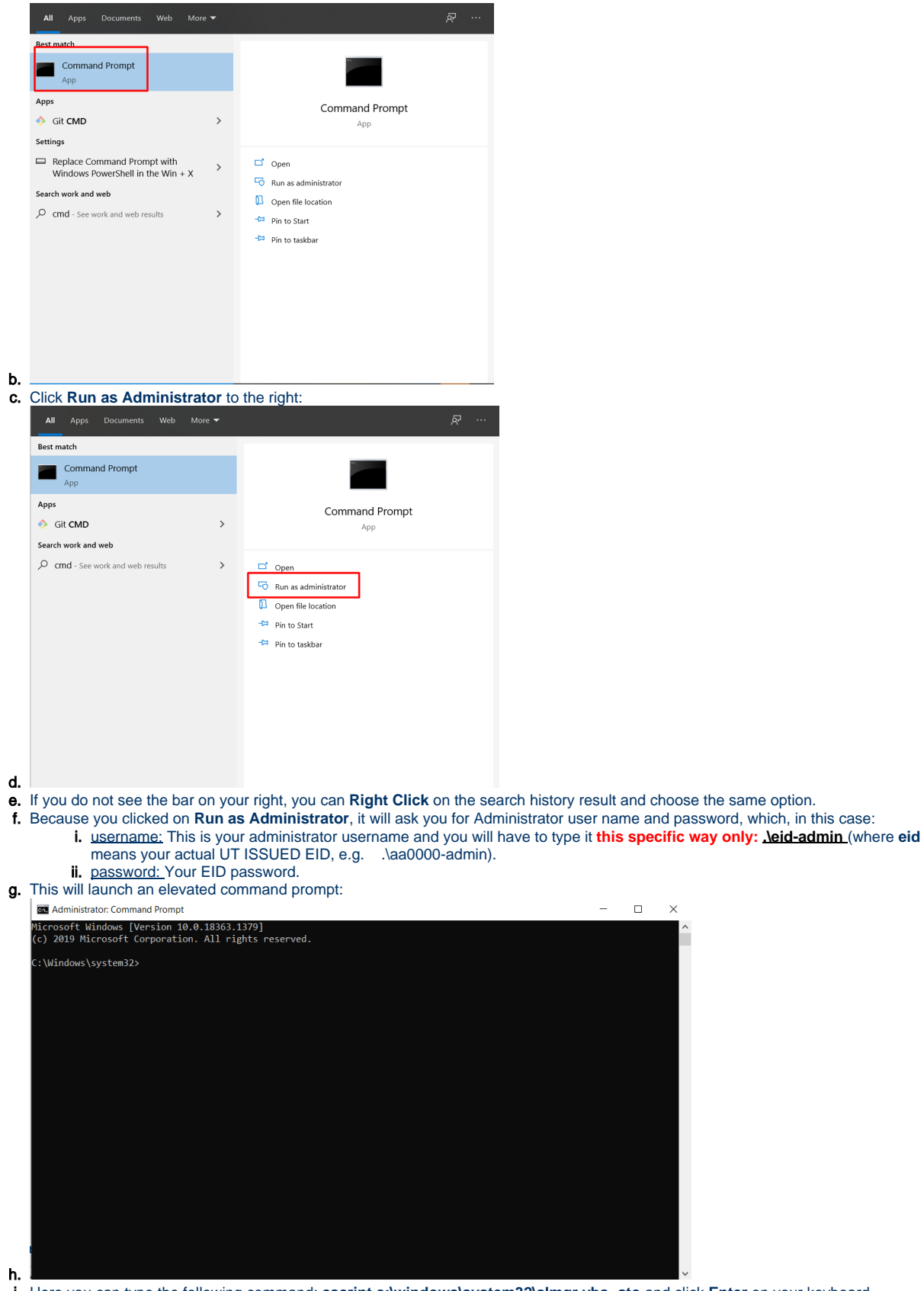

- i. Here you can type the following command: **cscript c:\windows\system32\slmgr.vbs -ato** and click **Enter** on your keyboard.
- j. If you followed all the steps correctly, you should see the following:

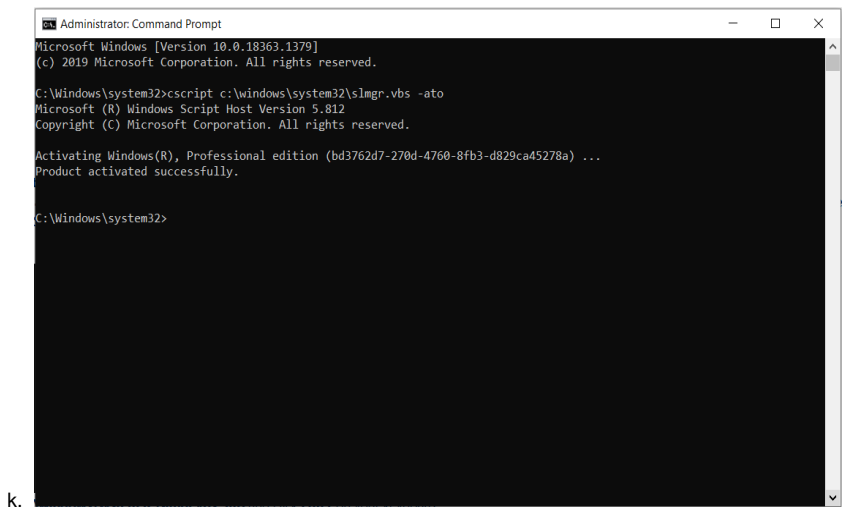

l. Notice that your activation key might be different from the one on this screenshot.

m. Congratulations, your windows is now activated.